#### **Novak, Lucija**

#### **Undergraduate thesis / Završni rad**

**2022**

*Degree Grantor / Ustanova koja je dodijelila akademski / stručni stupanj:* **Polytechnic of Međimurje in Čakovec / Međimursko veleučilište u Čakovcu**

*Permanent link / Trajna poveznica:* <https://urn.nsk.hr/urn:nbn:hr:110:945832>

*Rights / Prava:* [In copyright](http://rightsstatements.org/vocab/InC/1.0/) / [Zaštićeno autorskim pravom.](http://rightsstatements.org/vocab/InC/1.0/)

*Download date / Datum preuzimanja:* **2024-06-26**

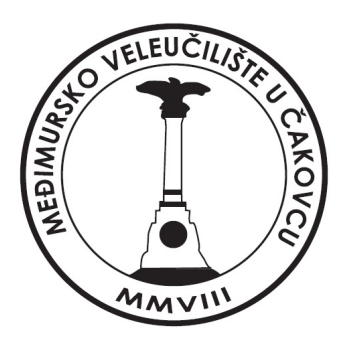

*Repository / Repozitorij:*

[Polytechnic of Međimurje in Čakovec Repository -](https://repozitorij.mev.hr) [Polytechnic of Međimurje Undergraduate and](https://repozitorij.mev.hr) [Graduate Theses Repository](https://repozitorij.mev.hr)

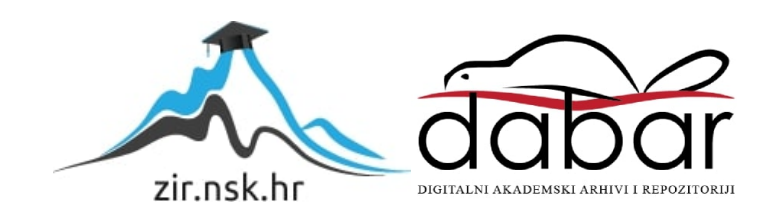

MEĐIMURSKO VELEUČILIŠTE U ČAKOVCU STRUČNI STUDIJ RAČUNARSTVO

LUCIJA NOVAK

# **WEB APLIKACIJA ZA PONUDU OGLASA ZA POSAO**

ZAVRŠNI RAD

ČAKOVEC, 2022.

MEĐIMURSKO VELEUČILIŠTE U ČAKOVCU STRUČNI STUDIJ RAČUNARSTVO

LUCIJA NOVAK

# **WEB APLIKACIJA ZA PONUDU OGLASA ZA POSAO**

# **WEB APPLICATION FOR OFFERING JOB ADVERTISEMENTS**

ZAVRŠNI RAD

Mentor:

dr. sc. Sanja Brekalo, prof. v. š.

ČAKOVEC, 2022.

#### MEĐIMURSKO VELEUČILIŠTE U ČAKOVCU ODBOR ZA ZAVRŠNI RAD

Čakovec, 1. veljače 2022.

Republika Hrvatska država: Predmet: PHP programiranje-izborni Grana: 2.09.06 programsko inženjerstvo

# ZAVRŠNI ZADATAK br. 2021-RAC-R-72

Pristupnik: Lucija Novak (0016145396) redovni preddiplomski stručni studij Računarstvo Studij: Smjer: Programsko inženjerstvo

#### Zadatak: Web aplikacija za ponudu oglasa za posao

Opis zadatka:

Aplikacija se izrađuje u PHP-u te koristi bazu podataka za zapisivanje podataka koji se skupljaju od strane korisnika i administratora. Za aplikaciju se predviđa da klijenti (poduzeća, udruge i dr.) oglašavaju oglase za posao na koje se preko aplikacije mogu javiti zainteresirani radnici. Prijava na posao s predajom potrebne dokumentacije (životopis, molba i dr.) radi se preko aplikacije te obavještavanje o terminu razgovora na posao ili prihvaćanja ili odbijanja zamolbe također se vodi u aplikaciji. Radnici mogu staviti praćenje pojedine kategorije posla kako bi im obavijesti za poslove iz pojedine kategorije dolazile na e-mail.

Zadatak uručen pristupniku: 1. veljače 2022. Rok za predaju rada: 20. rujna 2022.

Mentor:

dr. sc. Sanja Brekalo, prof. v. š.

Predsjednik povjerenstva za završni ispit:

#### **ZAHVALA**

*Posebno zahvaljujem svojoj mentorici dr.sc. Sanji Brekalo na strpljenju, stručnoj pomoći, vodstvu i korisnim savjetima tijekom izrade i pisanja ovog rada. Zahvaljujem i ostalim profesorima koji su mi tijekom cijelog studija prenosili stečena znanja. Želim zahvaliti i svojoj obitelji na podršci i mogućnosti završetka studija.*

*Lucija Novak*

### **SAŽETAK**

Tema završnog rada je izrada aplikacije za ponudu oglasa za posao. Pozadinski dio aplikacije koristi PHP tehnologiju (engl. *Backend*) te HTML, CSS i JavaScript tehnologije za vidljivi dio (engl. *Frontend*). Korišten je phpMyAdmin za jednostavno upravljanje bazom podataka za zapisivanje podataka koji se skupljaju od strane korisnika i administratora.

Da bi korisnik pristupio aplikaciji najprije se mora registrirati. Bira mogućnost registracije kao poslodavac, to jest kao korisnik koji nudi posao ili kao zaposlenik, odnosno korisnik koji traži posao. Nakon registracije, administrator odobrava ili odbija pristup aplikaciji. Aplikacijom se nastoji omogućiti poslodavcu da oglašava oglase za posao na koje se mogu prijaviti zainteresirani radnici. Radnik kod prijave za posao mora priložiti svoj životopis te nakon pregleda prijave, poslodavac prihvaća ili odbija njegovu prijavu. Oba korisnika imaju mogućnost slanja poruke administratoru. Zaposlenici mogu pratiti željene kategorije poslova da bi im na elektroničku poštu dolazile obavijesti o objavi novih oglasa iz pojedinih kategorija. Elektronička pošta šalje se pomoću PHPMailer-a koji se koristi za sigurno i jednostavno slanje e-pošte putem PHP kôda s web poslužitelja. Pomoću Task Schedulera zadano je da se svake dvije minute automatski šalje e-mail pretplaćenim korisnicima ako je objavljen novi oglas. Zaposlenik može vidjeti sve prijava koje je poslao na uvid poslodavcu. Nakon što poslodavac prihvati prijavu, mora zakazati termin za razgovor na posao koji se onda šalje zaposleniku. Poslodavci također mogu vidjeti sve oglase koje su objavili. Da bi se oglas uspješno objavio, najprije ga administrator pregledava i odobrava. Administrator upravlja oglasima i korisnicima aplikacije tako da ih uređuje i briše. Također upravlja i kategorijama, dodavanjem novih ili uređivanjem i brisanjem postojećih. Administrator ima uvid u sve poslane prijave zaposlenika te vidi je li prijava prihvaćena ili odbijena od strane poslodavca.

U daljnjem tekstu završnog rada detaljnije je opisan način rada aplikacije i funkcionalnosti koje aplikacija sadrži.

*Ključne riječi: aplikacija, PHP, oglasi, posao, prijava, životopis*

# SADRŽAJ

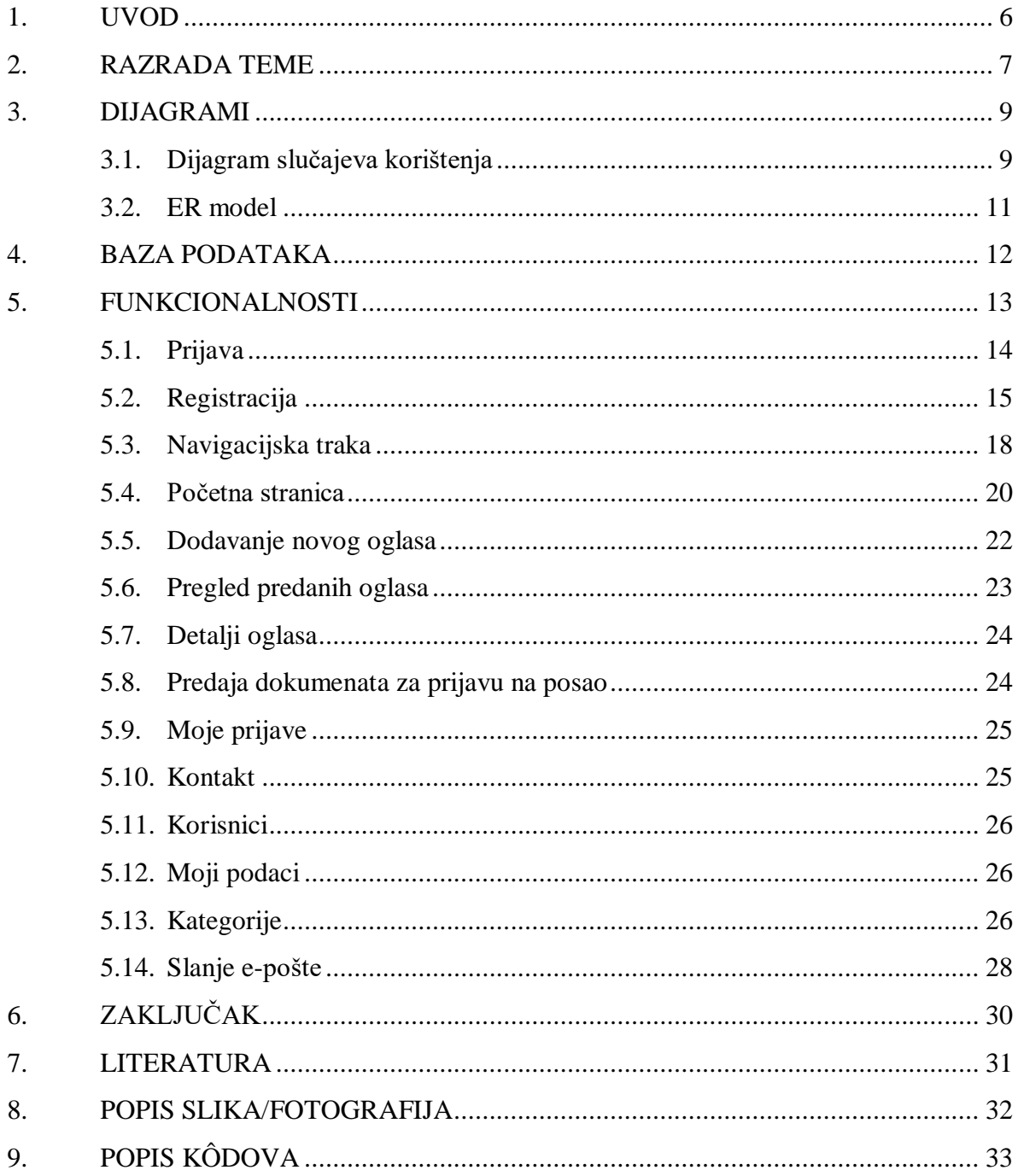

### <span id="page-7-0"></span>**1. UVOD**

Zahvaljujući naprednoj tehnologiji, u današnje je vrijeme lako pristupiti mrežnim stranicama i aplikacijama koje su dostupne korisnicima putem interneta.

U vrijeme kad je nezaposlenost vrlo aktualna tema, zanimljivo je da postoji mnogo sličnih mrežnih stranica za zapošljavanje. Provedeno je istraživanje nad hrvatskim građanima za provjeru kvalitete mrežnih stranica za pronalazak posla. Najviše ispitanika odgovorilo je da je www.moj-posao.net (26,2%) najkvalitetnija stranica, dok su iza nje posao.hr (4,7%) i www.hzz.hr (3,2%) [\[1\].](#page-32-1)

Statistika tržišta rada utvrdila je trenutačni broj od 105.075 nezaposlenih u Republici Hrvatskoj [\[2\].](#page-32-2) Zbog tako velikog broja nezaposlenih, stvorila se ideja za izradu mrežne aplikacije koja bi služila za olakšano oglašavanje oglasa za posao te prijavu na njih.

Ideja završnog rada jest ponuda oglasa za posao od strane poslodavaca na koje se mogu javiti zainteresirani korisnici. Tako se korisnik koji traži posao registrira u aplikaciju kao zaposlenik i traži posao koji ga zanima. Prilikom pronalaska željenog posla, korisnik se prijavljuje za posao tako da najprije šalje svoj životopis. Nakon toga poslodavac dobiva obavijest o prijavi za oglas i pregledava zaprimljene životopise. Prilikom prihvaćanja prijave, poslodavac dogovara termin razgovora za posao. Zaposlenik ima mogućnost praćenja kategorija poslova tako da na elektroničku poštu dobiva obavijesti o objavljenim oglasima iz pojedinih kategorija.

Upotrebom PHP programskoj jezika aplikacija je dinamična mrežna stranica koja nudi različite funkcionalnosti. HTML kôd, Javascript tehnologija i CSS stil služe za dizajn same aplikacije. Koristi se Bootstrap 4 da bi stranica bila responzivna. Aplikacija koristi MySQL bazu podataka za zapisivanje podataka od strane korisnika i administratora. Za upravljanje podacima unutar baze podataka koristi se korisničko sučelje phpMyAdmin.

Za slanje e-pošte korištena je biblioteka PHPMailer koja prilikom dobivanja e-pošte ne stavlja poruke u neželjenu poštu. To je zato što se poruke koje su napisane PHPMailerom šalju putem SMTP-a (eng. *Simple Mail Transfer Protocol*).

#### <span id="page-8-0"></span>**2. RAZRADA TEME**

Aplikacija se sastoji od tri dijela. Korisnik koji želi pristupiti aplikaciji mora se registrirati kao poslodavac, to jest osoba koja nudi posao ili kao zaposlenik, odnosno kao osoba koja traži posao. Registraciju korisnika odobrava administrator čija je uloga u aplikaciji najvažnija.

Prvi dio je namijenjen klijentima, odnosno poslodavcima koji imaju mogućnost oglašavanja oglasa za posao. Da bi poslodavac objavio novi oglas mora popuniti sva polja koja se od njega traže. Nakon unosa svih podataka o poslu, oglas se najprije šalje na uvid administratoru nakon čega će ga odobriti ili odbiti i obrisati. Poslodavac ima uvid u popis svih oglasa koje je objavio te ima mogućnosti uređivanja i brisanja svojih oglasa. Prilikom prijave radnika na oglase, poslodavac dobiva obavijest o prijavama te nakon toga pregledava dobivene životopise. U slučaju da životopis odgovara potrebama posla, poslodavac dogovara termin razgovora za posao i šalje ga radniku koji se prijavio. Poslodavac, kao i ostali korisnici aplikacije, ima mogućnost upravljanja unesenim podacima. Korisnici aplikacije mogu mijenjati svoje korisničko ime, e-mail adresu, broj telefona i/ ili lozinku.

Drugi je dio namijenjen zaposlenicima koji imaju mogućnost traženja posla u aplikaciji i ako su zainteresirani za određeni posao, mogu se javiti na oglas. Na početnoj stranici aplikacije mogu vidjeti osnovne informacije oglašenih poslova. Klikom na oglas vidljivi su svi detalji oglasa za posao kao što su: potpuna adresa, opis oglasa, iskustvo i potrebna znanja i vještine koje su uvjet da bi se korisnik mogao zaposliti. Ako se korisnik želi prijaviti na posao mora priložiti svoj životopis u .pdf, .txt, .docx ili .zip formatu. Nakon slanja životopisa, čeka na odgovor poslodavca o tome je li njegova prijava prihvaćena ili odbijena. Zaposlenik ima uvid u popis prijava koje je poslao. Također ima mogućnost praćenja kategorija poslova da bi dobivao obavijesti na e-mail o novim oglasima.

Najveća prava mijenjanja podataka u aplikaciji ima administrator koji može upravljati svim korisnicima koji su registrirani u aplikaciju te svim oglasima objavljenim na aplikaciji. Administrator ima ulogu odobravanja korisnika koji se želi registrirati. Isto tako ne može bilo tko objaviti oglas za posao. Kada poslodavac želi objaviti novi oglas, najprije administrator pregledava cijeli oglas i nakon toga odlučuje hoće li se oglas objaviti. Kao i ostali korisnici aplikacije, administrator vidi sve objavljene oglase, ali samo on ima mogućnost uređivanja ili brisanja pojedinog oglasa. U popisu svih korisnika administrator vidi sve podatke te ih može blokirati, uređivati njihova imena ili ih obrisati iz baze podataka. Također može vidjeti sve poslane prijave za posao. Kategorijama upravlja tako da dodaje nove, uređuje ili briše postojeće. Administrator dobiva pitanja korisnika na koja ima mogućnost odgovora.

#### <span id="page-10-0"></span>**3. DIJAGRAMI**

Dijagram je grafički i pojednostavljeni prikaz grupiranih podataka, ideja ili rješenja koji olakšava brzo i jasno razumijevanje informacija. Za prikaz mogućnosti pojedinih korisnika aplikacije koristi se dijagram slučajeva korištenja (engl. *Use Case Diagram).* On daje jasniju sliku na potrebe i mogućnosti koje pojedini korisnik ima [\[3\].](#page-32-3) ER model je drugi dijagram koji prikazuje povezane tablice u bazi podataka.

#### <span id="page-10-1"></span>**3.1. Dijagram slučajeva korištenja**

U sljedećem dijagramu slučajeva korištenja prikazane su sve vrste korisnika aplikacije i njihove funkcionalnosti i mogućnosti kojima može upravljati u aplikaciji. Na dijagramu prikazanom na slici 1. vidljivo je da postoje tri vrste korisnika: poslodavac, zaposlenik i administrator.

Korisnik koji želi pristupiti aplikaciji može se registrirati kao poslodavac ili kao zaposlenik. Poslodavac može objavljivati oglase i isto tako upravljati svojim oglasima te prihvaćati ili odbijati pristigle prijave za posao. Prilikom prihvaćanja prijave, dogovara termin za razgovor za posao. Zaposlenik ima mogućnost prijave na posao kao i mogućnost pristupa svim prijavama koje je poslao na uvid. Također ima mogućnost praćenja kategorija poslova. Oba korisnika mogu slati upite administratoru na koje onda on odgovara. Administrator je jedini koji ima pristup svim korisnicima i oglasima te može upravljati njima. Također može upravljati kategorijama tako da ih dodaje, uređuje ili briše. Administrator odgovara i na upite ako su zaprimljeni. Zajedničke funkcionalnosti kojima mogu upravljati sva tri korisnika su: prijava, odjava, pregled svih oglasa, pristup kategorijama posla i upravljanje svojim podacima.

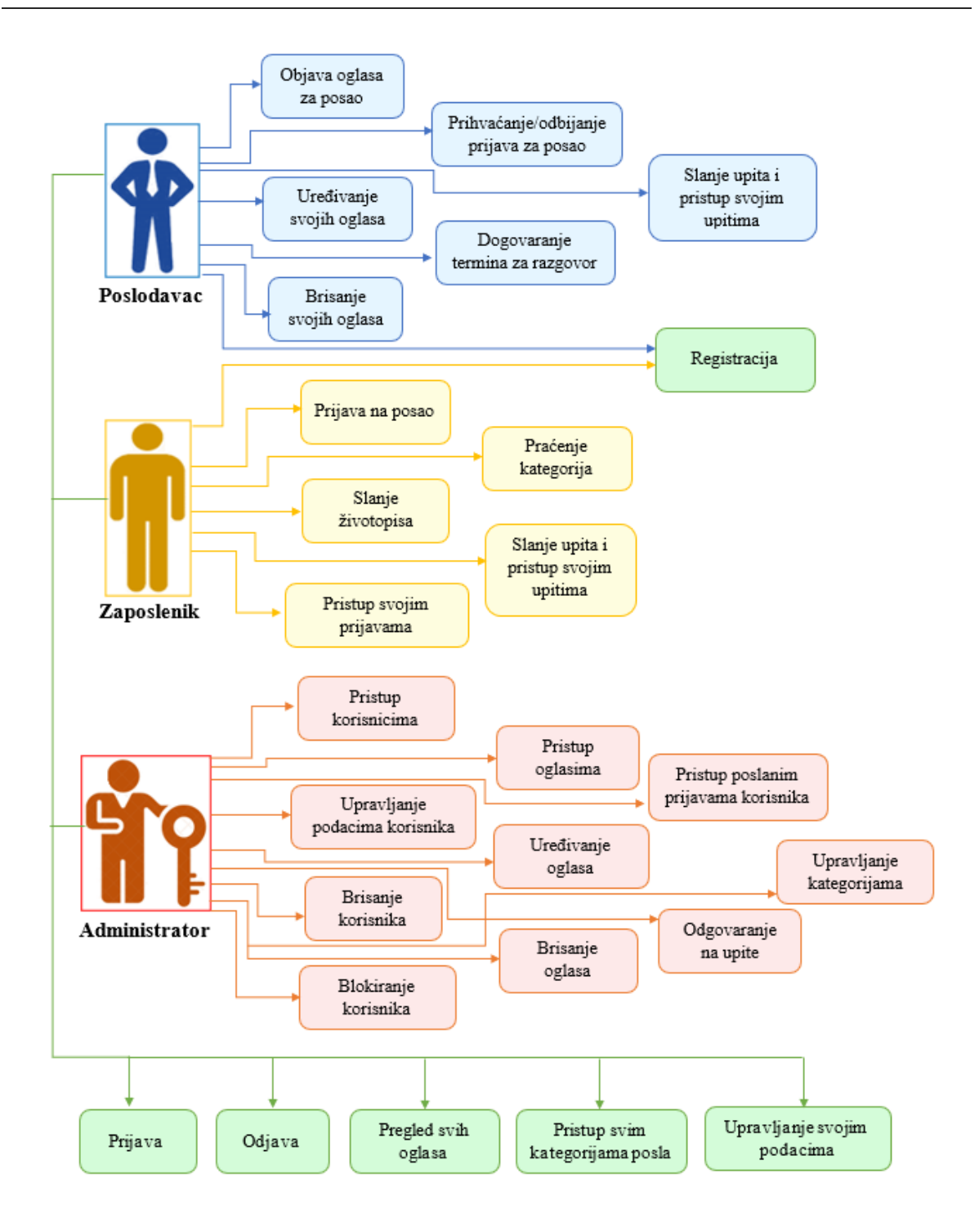

<span id="page-11-0"></span>Slika 1. Dijagram slučajeva korištenja Izvor: autor

#### <span id="page-12-0"></span>**3.2. ER model**

ER model (engl. *Entity Relationship Model*) je grafički prikaz dizajna baze podataka. Baza podataka se sastoji od tablica koje su međusobno povezane. Na slici 2. je prikazan ER model izrađene aplikacije.

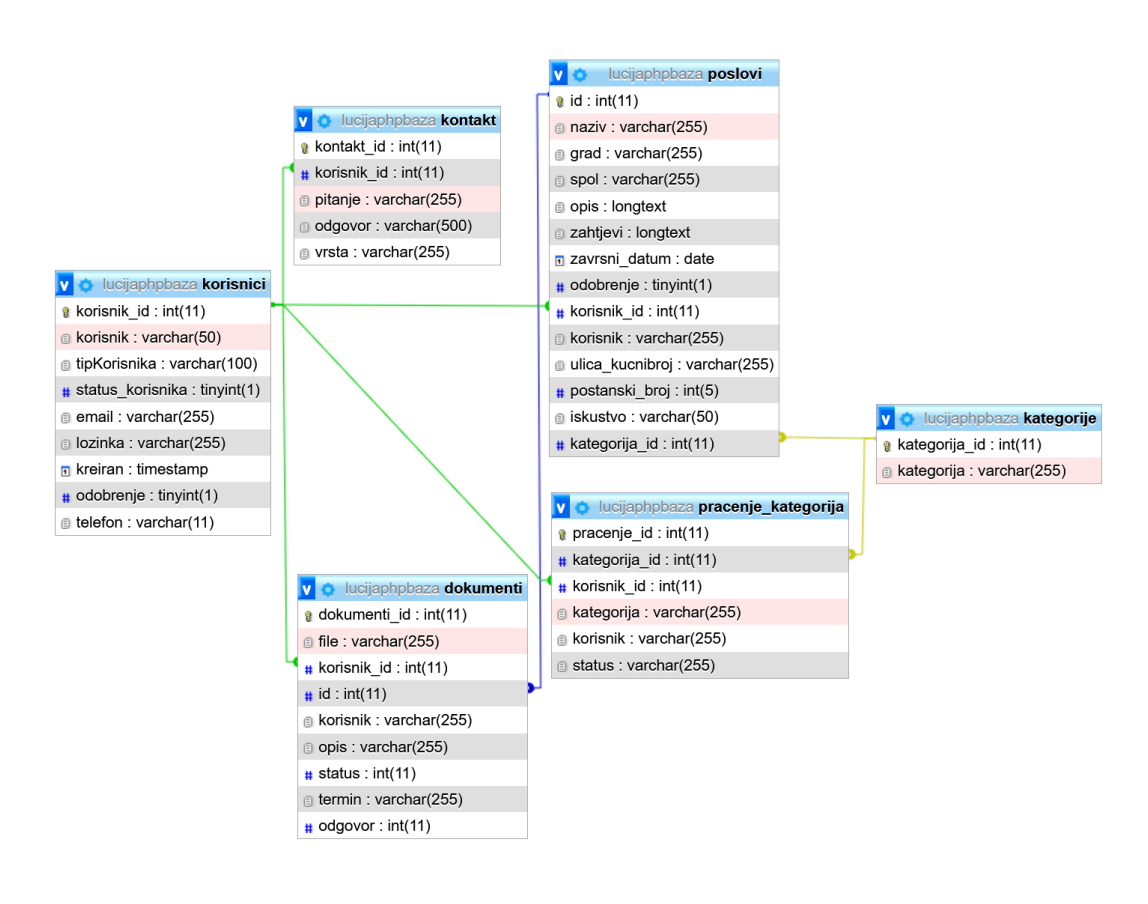

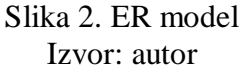

<span id="page-12-1"></span>Ovaj dijagram je izrađen pomoću phpMyAdmin-a koji se koristi za upravljanje podacima unutar MySQL baze podataka, a dobiven je prilikom instaliranja XAMPP web servera.

### <span id="page-13-0"></span>**4. BAZA PODATAKA**

 Da bi aplikacija mogla funkcionirati potrebna je baza podataka. Strukturu baze podataka čine tablice u koje se spremaju svi podaci. Tablice koje se nalaze u bazi su prikazane na slici 3. Baza i aplikacija spojene su konekcijom u datoteci "db config.php" koja je prikazana na slici ispod

#### **Primjer 1:**

```
<?php
     $conn = new mysqli ('localhost', 'root', '', 'lucijaphpbaza');
     if($conn -> connect_errno)
     {
        echo "Greška s povezivanjem na bazu " . $conn -> connect_error;
         die();
     }
?>
```
#### Kôd 1. Povezivanje s bazom podataka Izvor: autor

<span id="page-13-2"></span><span id="page-13-1"></span>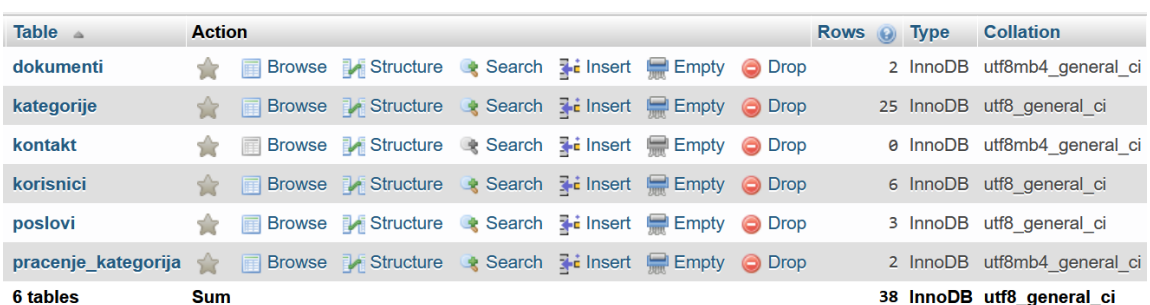

#### Slika 3. Popis svih tablica u bazi podataka Izvor: autor

### <span id="page-14-0"></span>**5. FUNKCIONALNOSTI**

Aplikacija za ponudu oglasa za posao nudi različite funkcionalnosti pa tako postoji više stranica kojima korisnici mogu pristupiti. Pristupom aplikaciji, korisniku se otvara naslovna stranica prikazana na slici 4. te opisuje svrhu aplikacije i nudi prijavu i registraciju u aplikaciju. U nastavku završnog rada opisane su mogućnosti pojedinih stranica.

<span id="page-14-1"></span>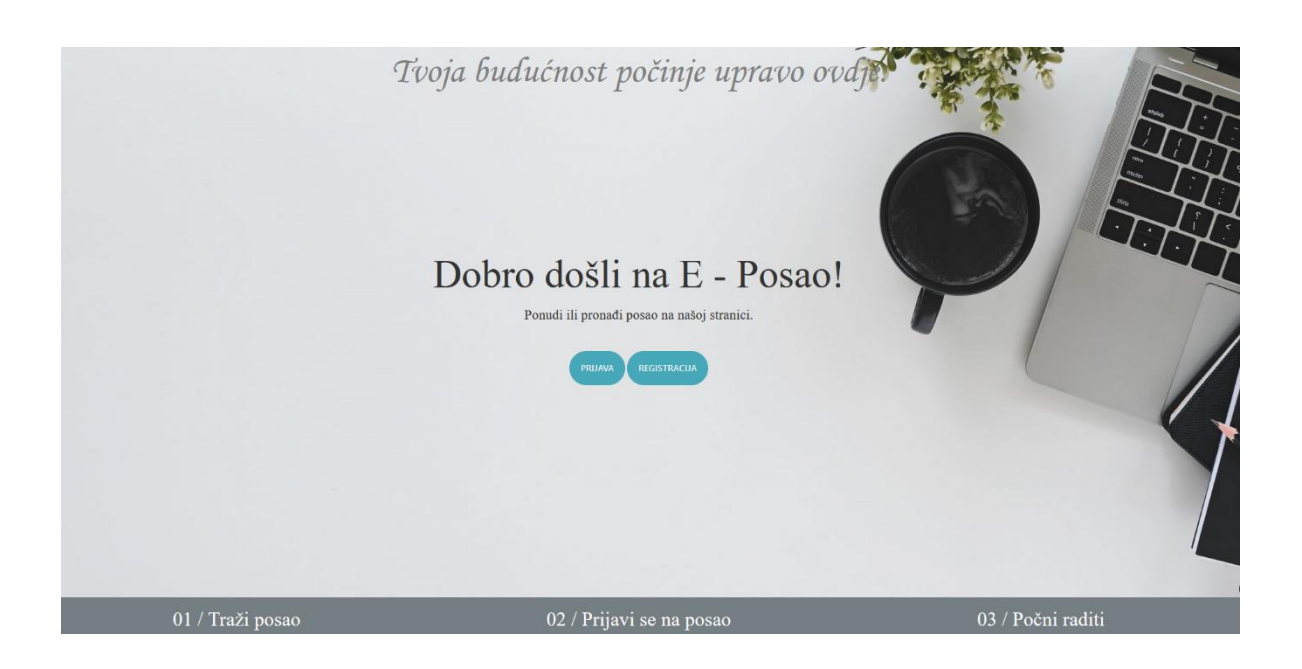

Slika 4. Izgled naslovne stranice Izvor: autor

#### <span id="page-15-0"></span>**5.1. Prijava**

Da bi korisnik pristupio stranici, najprije se mora prijaviti upisujući svoje korisničko ime i lozinku u formu prijave. Ako korisnik nije registriran u aplikaciji, ispod forme postoji mogućnost registracije. Također se poveznicom ispod forme može vratiti na početnu stranicu.

U slučaju da korisnik ne ispuni određeno polje ili pogrešno upiše neki podatak, na to ga u formi prijave upozorava poruka validacije. Primjer takve poruke prikazan je na slici 5. Ako je pak korisnik blokiran od strane administratora a želi se prijaviti u aplikaciju, također mu se prikazuje poruka o tome da je blokiran i da nema pristup aplikaciji.

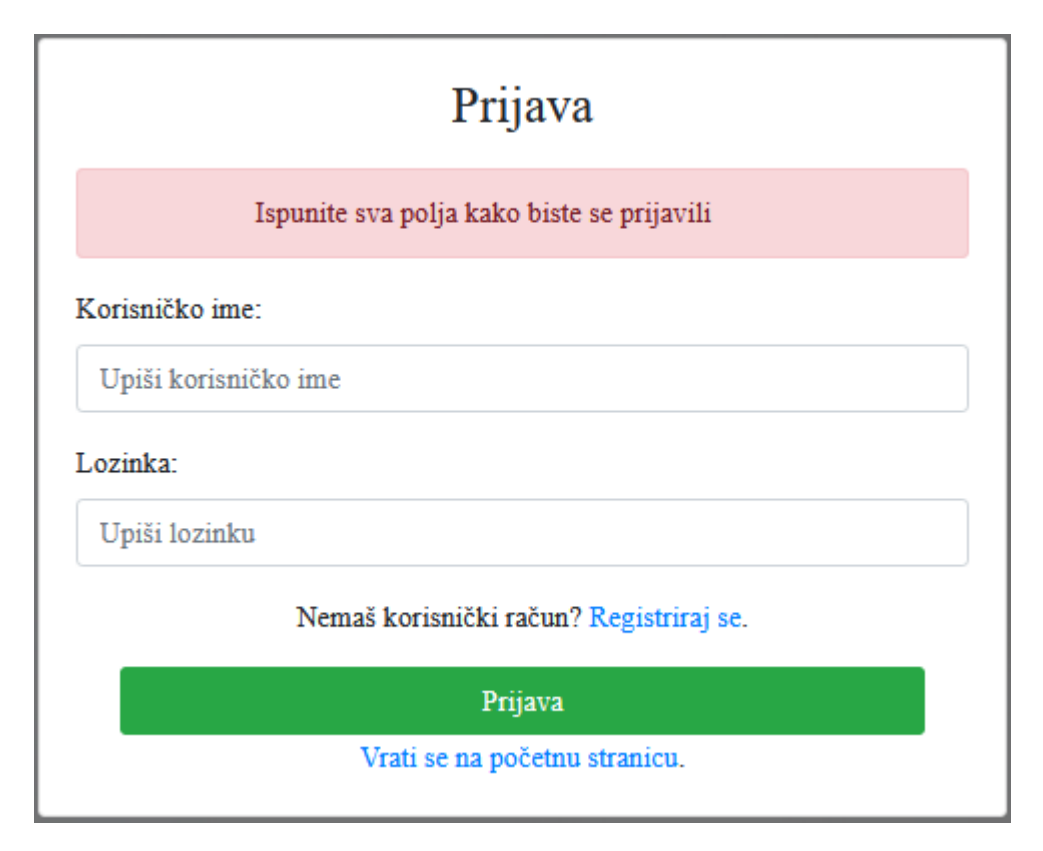

<span id="page-15-1"></span>Slika 5. Validacija forme za prijavu Izvor: autor

#### <span id="page-16-0"></span>**5.2. Registracija**

Forma za registraciju korisnika sastoji se od: polja upisivanja korisničkog imena, elektroničke pošte, broja telefona, lozinke i odabira načina registracije. Ako korisnik upiše neki od podataka a da je pritom taj podatak postojeći u bazi podataka, ispisuje mu se poruka da se taj podatak već koristi te mora upisati drugi. Takva je validacija postavljena jer ne mogu postojati dvije iste e-mail adrese ili dva ista broja telefona. Svaki korisnik koji je registriran u aplikaciju ima svoj ID i svoje korisničko ime kojim ga administrator prepoznaje.

Također postavljena je validacija koja provjerava unošenje podataka. Korisničko ime kao i lozinka moraju sadržavati više od četiri znaka. Elektronička pošta mora biti važeća tako da se upisuje korisničko ime primatelja te iza toga znak " $@$ " i na kraju ime internetske usluge kojom se korisnik koristi. Prilikom upisivanja broja telefona, unose se samo brojevi. Kod odabira načina registracije postoje dvije mogućnosti: registracija kao poslodavac i registracija kao zaposlenik. Isto tako korisnik mora ispuniti sva polja da bi se uspješno registrirao u aplikaciju. Za svaki podatak posebno se provjerava unos te prilikom pogrešnog unosa obavještava se korisnik prikazivanjem poruke kao i kod forme prijave. Ako korisnik ostavi neko polje prazno, prikazuje mu se poruka kao što je prikazano na slici 6.

Nakon registracije korisnik se ne može prijaviti u aplikaciju sve dok administrator ne odobri prijavu.

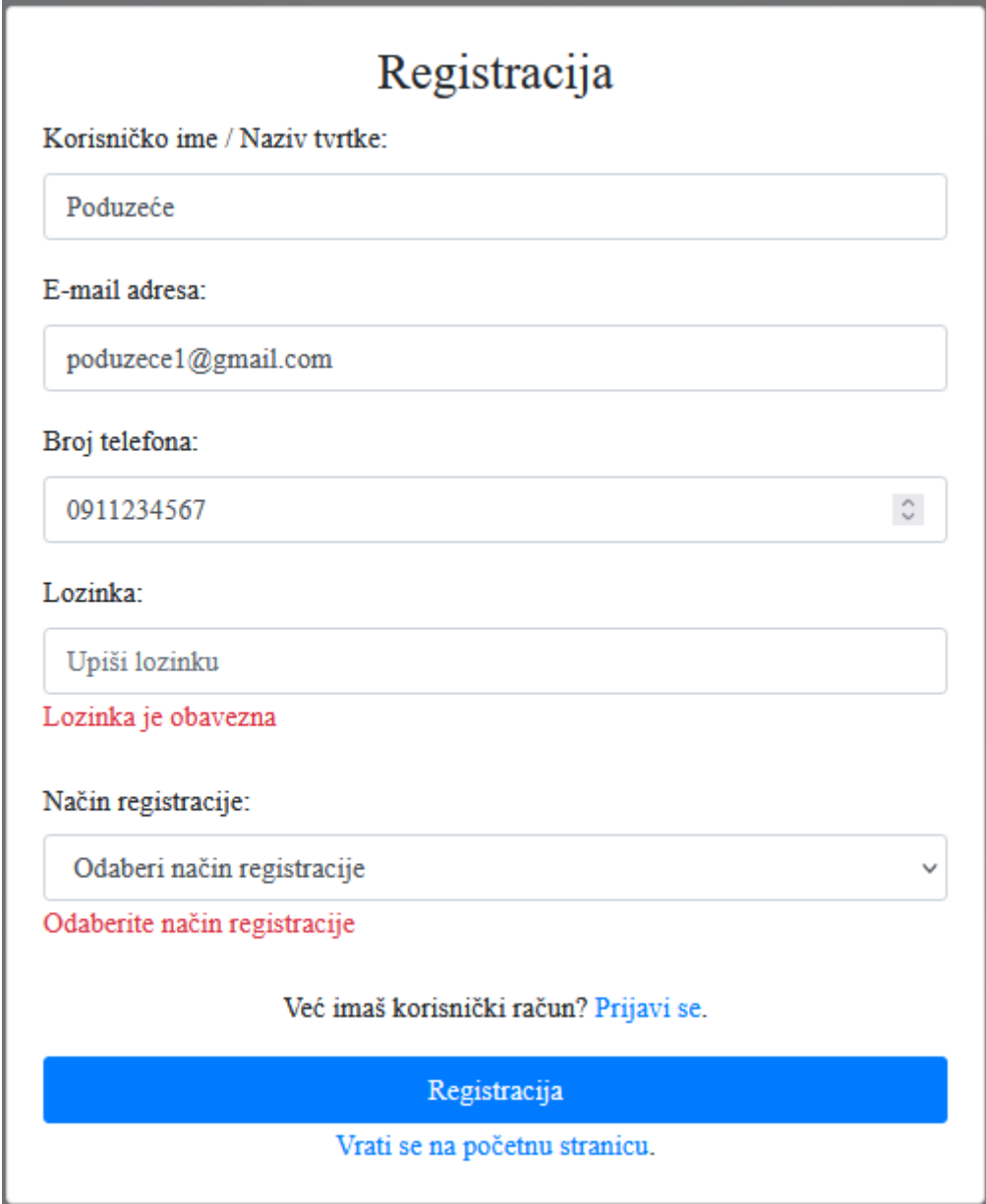

Slika 6. Validacija forme za registraciju Izvor: autor

<span id="page-17-0"></span>Validacija je postavljena u cijeloj aplikaciji gdje god se nešto upisuje, uređuje, briše ili odabire. Tako poruke validacije upozoravaju i obavještavaju korisnike aplikacije o izvršenim ili neizvršenim radnjama. U kôdu ispod prikazano je kako je postavljena validacija za formu registracije kada se ostave prazna polja korisničkog imena i e-mail adrese.

#### **Primjer 2:**

```
$validationErr = array();
if(empty($korisnik)) {
     $validationErr['korisnik'] = "Korisničko ime je obavezno";
}else{
     $korisnik = trim($_POST['korisnik']);
}
if (empty($email)) {
     $validationErr['email'] = "Email adresa je obavezna";
}else{
     $email = trim($_POST['email']);
}
```
<span id="page-18-0"></span>Kôd 2. Validacija kod registracije Izvor: autor

#### <span id="page-19-0"></span>**5.3. Navigacijska traka**

Navigacijska traka nalazi se na svakoj stranici aplikacije a korisniku omogućuje brzo kretanje stranicama. Za svaku vrstu prijavljenog korisnika, postoje različite mogućnosti upravljanja aplikacijom koje se nalaze s lijeve strane navigacijske trake. Na navigacijskoj traci korisnik se može odjaviti iz aplikacije.

Poslodavac navigacijskom trakom može doći do stranice gdje dodaje novi oglas za posao kao i do svojih objavljenih oglasa. Korisnik koji je prijavljen kao zaposlenik ima mogućnost uvida u prijave za posao koje je poslao poslodavcima te može doći do kategorija koje prati. Administrator na navigacijskoj traci ima pristup svim poslanim prijavama zaposlenika, svim pitanjima korisnika koja je zaprimio i popisu svih korisnika aplikacije.

Svi korisnici imaju i neke zajedničke stranice kojima mogu pristupiti a to su: pristupi početnoj stranici, popis svih kategorija i pristup vlastitim podacima. Izrađena je datoteka "navbar.php" gdje se nalazi kôd za izradu navigacijske trake. Unutar te datoteke postavljene su mogućnosti koje svaki od korisnika ima za upravljanje aplikacijom. Slika 7. prikazuje kôd koji omogućuje administratoru pristup njegovim opcijama na navigacijskoj traci.

Najprije se u *if* naredbi provjerava koji je tip korisnika prijavljen u aplikaciju te ako je to, kao u ovome slučaju administrator, nude mu se određene opcije navigacijske trake. Svaka od opcija vodi na određenu stranicu što je postavljeno atributom *href*. Koristi se *data-feather* za prikaz željenih ikona na stranici.

```
<?php if($_SESSION['TIPKORISNIKA'] == 'admin'){ ?>
    <li class="nav-item">
        <a class="nav-link" href="korisnici.php">
             <span data-feather="users"></span>
             Korisnici
        \langle/a>
    \langle/li>
    <li class="nav-item">
        <a class="nav-link" href="sve_prijave.php">
            <span data-feather="clipboard"></span>
            Sve prijave
        \langle/a>
    \langle/li>
    <li class="nav-item">
        <a class="nav-link" href="svi_kontakti.php">
             <span data-feather="help-circle"></span>
             Sva pitanja
        \langle/a>
    \langle/li>
    <li class="nav-item">
        <a class="nav-link" href="kategorije.php">
             <span data-feather="list"></span>
             Kategorije
        \langle/a>
    \langle/li>
    <li class="nav-item">
   <a class="nav-link" href="profil.php">
           <span data-feather="user"></span>
       Moji podaci
   \langle/a>
    \langle/li>
\langle?php } ?>
```
<span id="page-20-0"></span>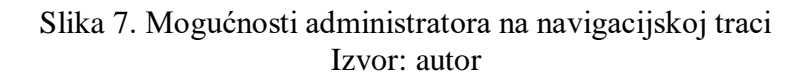

#### <span id="page-21-0"></span>**5.4. Početna stranica**

Svaki korisnik koji se prijavi u aplikaciju na početnoj stranici vidi sve objavljene oglase. Na početnoj stranici ispisuju se samo osnovne informacije oglasa kao što su: ime poslodavca koji je objavio oglas, naziv posla, spol koji se traži, kategorija posla, grad i rok prijave. Da bi se prikazali preostali detalji oglasa, potrebno je kliknuti na željeni oglas. Tako se otvara stranica s detaljima oglasa koja je u radu opisana ponešto kasnije. Slika 8. prikazuje izgled početne stranice kada je prijavljen zaposlenik.

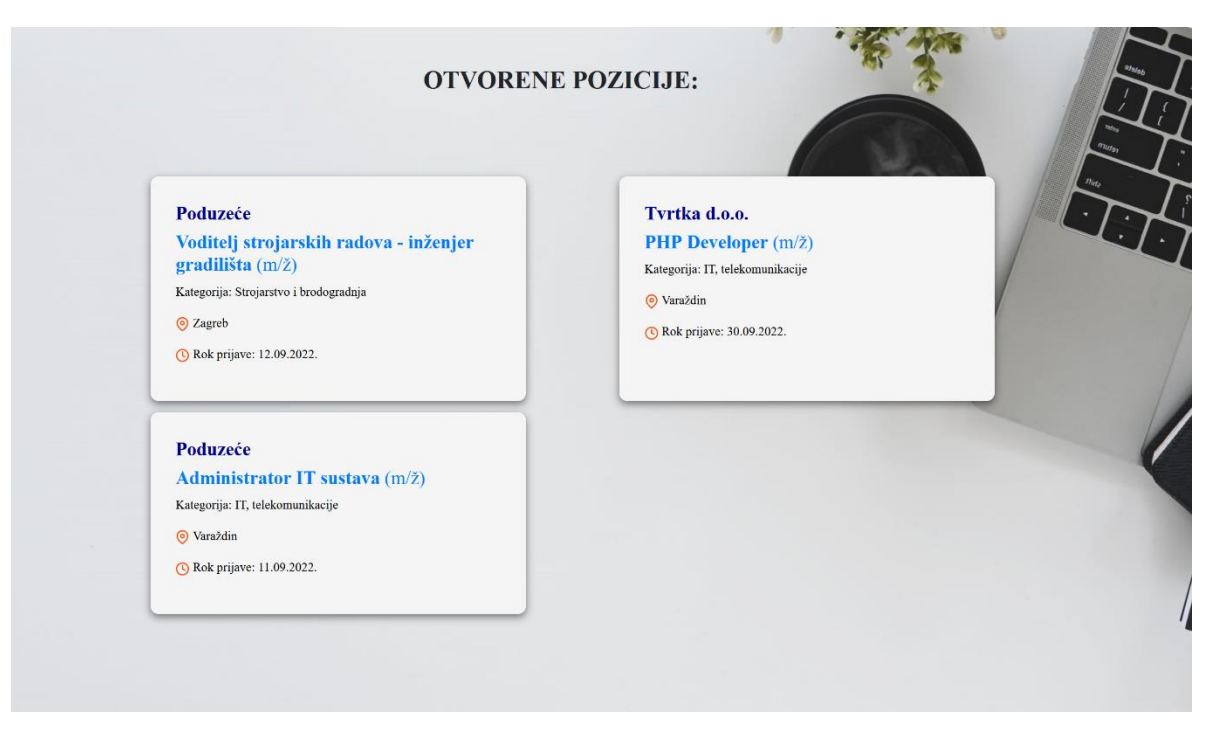

<span id="page-21-1"></span>Slika 8. Prikaz početne stranice Izvor: autor

Administrator je jedini koji na početnoj stranici osim popisa svih oglasa može i upravljati oglasima. Ima mogućnosti uređivanja i brisanja oglasa. Pritiskom na gumb "Uredi" otvara mu se stranica s formom za uređivanje podataka pojedinog oglasa. Ako želi obrisati neki oglas, prikazuje mu se dijaloški okvir (prikazan na slici 9.), koji provjerava želi li stvarno obrisati oglas. Ako netko od poslodavaca želi objaviti novi oglas, administrator na vrhu početne stranice dobiva obavijest da je objavljen novi oglas te ga mora odobriti ili odbiti. Prije odobrenja administrator može pregledati oglas i sve njegove detalje te može izmijeniti informacije oglasa ili ga obrisati ako ne ispunjava određene kriterije.

<span id="page-22-0"></span>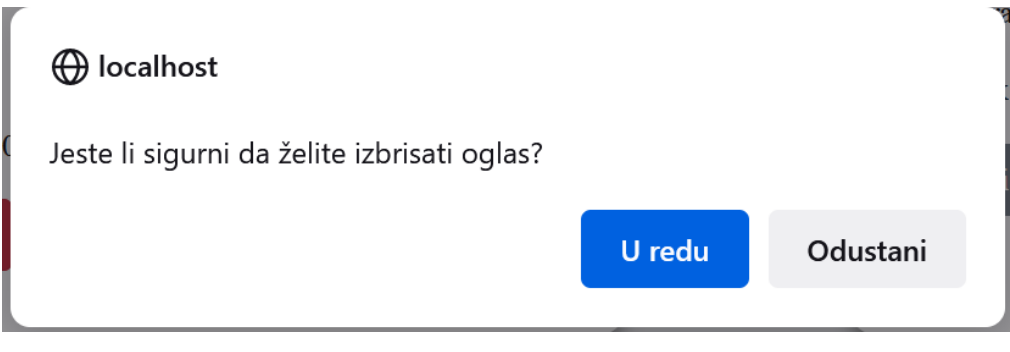

Slika 9. Okvir za potvrdu brisanja Izvor: autor

#### <span id="page-23-0"></span>**5.5. Dodavanje novog oglasa**

Želi li poslodavac objaviti novi oglas, mora ispuniti sva polja forme sa slike 10. Prilikom pogrešnog unosa podataka, aplikacija ga obavještava o pojedinoj pogrešci koju mora ispraviti.

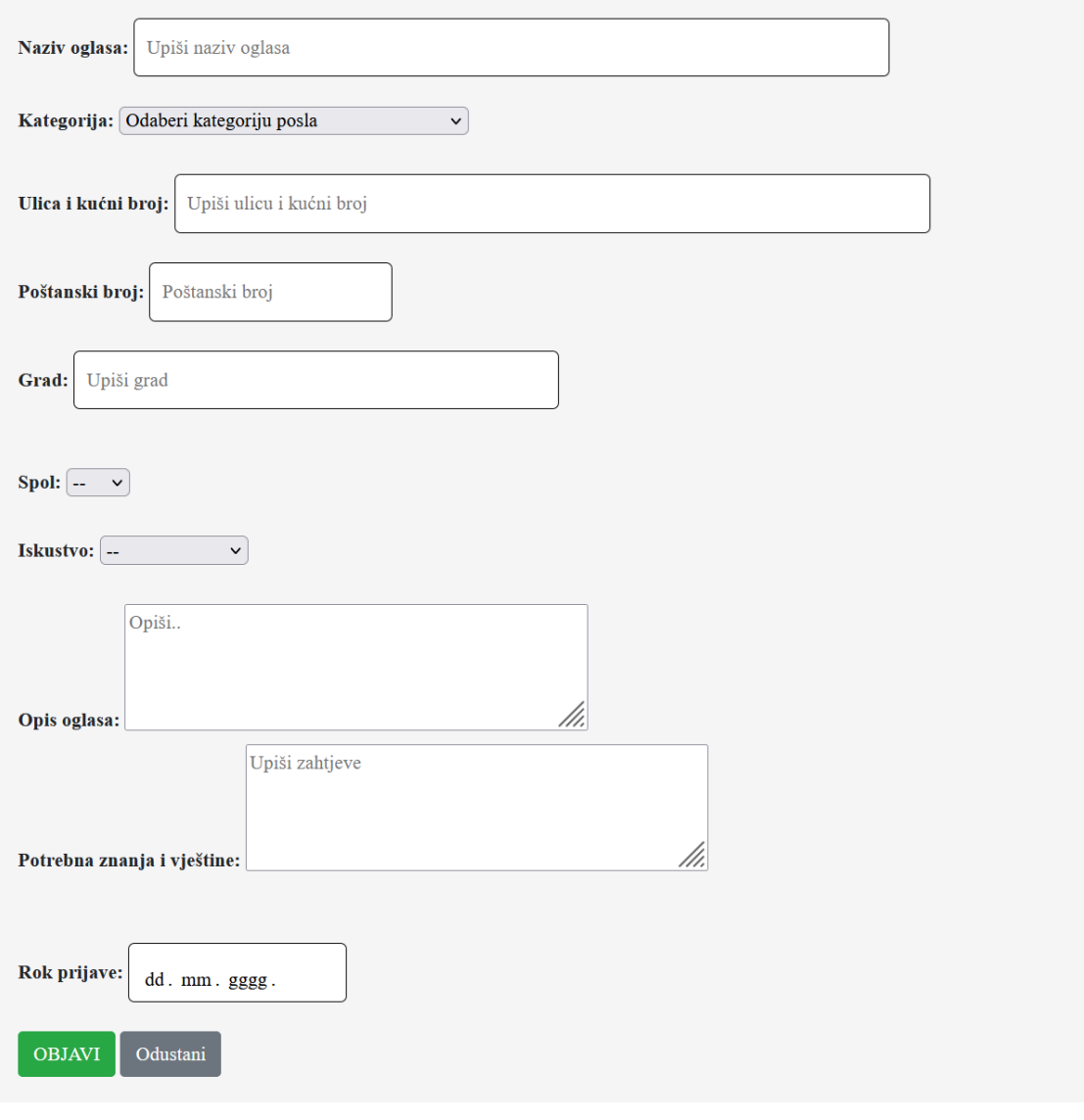

#### <span id="page-23-1"></span>Slika 10. Forma za objavu novog oglasa Izvor: autor

#### <span id="page-24-0"></span>**5.6. Pregled predanih oglasa**

Poslodavac ima uvid u popis svih oglasa koje je objavio. Na popisu oglasa poslodavac može uređivati ili brisati svoje oglase. Također ima mogućnost uvida ako je tko poslao životopis za prijavu na posao.

Ako poslodavac želi vidjeti je li zaprimio životopis(e) za pojedini objavljeni oglas, otvara stranicu sa svim prijavama koja je također prikazana na slici 11. Prikazuje se tablica s prijavama i nazivima dokumenata koje može preuzeti na svoje računalo i zatim ih pregledati. U slučaju da životopis korisnika odgovara radnom mjestu koji poslodavac traži, prihvaća i zakazuje termin razgovora za posao, a u suprotnom odbija prijavu.

<span id="page-24-1"></span>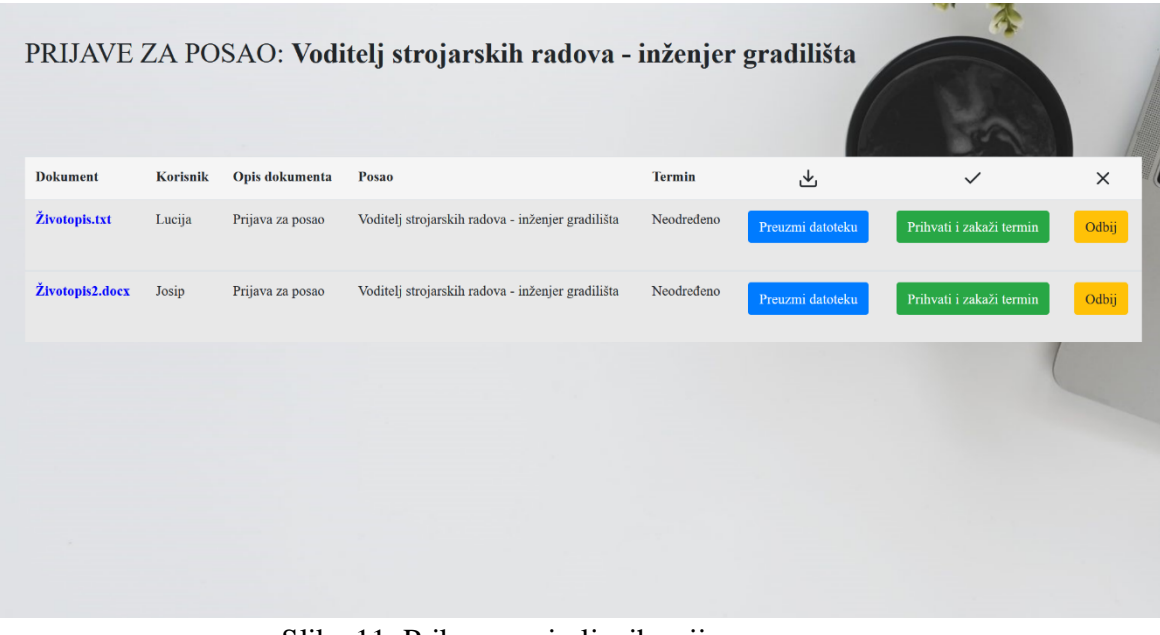

Slika 11. Prikaz zaprimljenih prijava za posao Izvor: autor

#### <span id="page-25-0"></span>**5.7. Detalji oglasa**

Klikom na željeni oglas na početnoj stranici otvara se stranica sa svim informacijama oglasa. Ondje se može vidjeti potpuna adresa posla, rok do kojeg se zaposlenik može prijaviti, kategorija u koju posao pripada, iskustvo koje korisnik mora imati, opis posla i potrebna znanja i vještine korisnika. Pritiskom na gumb "Prijavi se na posao", aplikacija korisnika vodi na stranicu gdje šalje svoj životopis. Slika ispod prikazuje izgled svih detalja oglasa.

#### <span id="page-25-1"></span>**5.8. Predaja dokumenata za prijavu na posao**

Da bi se korisnik prijavio na posao ima obvezu priložiti svoj životopis u .pdf, .txt, .docx ili .zip datoteci. Ako se format datoteke ne poklapa s navedenima, ispisuje se poruka da je unesen neispravan format. Nakon slanja, korisnik čeka da poslodavac pregleda njegov životopis te ako je prihvaćen, dobiva obavijest o terminu razgovora za posao. Na slici 12. prikazan je izgled stranica za slanje dokumenata za posao.

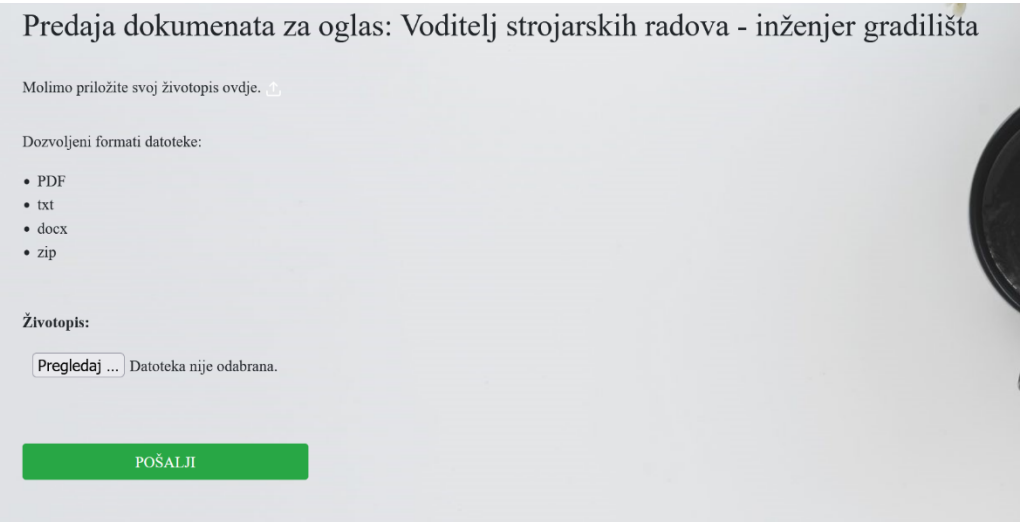

#### <span id="page-25-2"></span>Slika 12. Prikaz slanja životopisa Izvor: autor

#### <span id="page-26-0"></span>**5.9. Moje prijave**

U popisu prijava, zaposleniku se prikazuju svi oglasi za posao za koje je poslao životopis, odnosno na koje se prijavio. Odluči li poslodavac zakazati termin razgovora, tada se to ispisuje pod "Vaš termin". Klikom na pojedinu prijavu otvara se stranica s detaljima prijave gdje korisnik može preuzeti svoj životopis ako to želi.

#### <span id="page-26-1"></span>**5.10. Kontakt**

Korisnici aplikacije mogu kontaktirati administratora u slučaju da imaju problema s objavom posla, s prijavom za posao, praćenjem kategorija ili ostalim pitanjima. Također mogu vidjeti koja pitanja su poslana administratoru te je li odgovorio na njih. Administrator, osim što može odgovoriti na pitanja, može ih i brisati. Kôd 3. prikazuje brisanje pitanja iz baze podataka. Brisanje se izvodi pomoću SQL naredbe *DELETE.*

#### **Primjer 3:**

```
if(isset($_GET['obrisi'])){
        \dots $obrisi id = $ GET['obrisi'];
         $query = $conn -> prepare('DELETE FROM kontakt WHERE 
kontakt_id=?');
         $query -> bind_param('s', $obrisi_id);
         if($query->execute()){
             echo '<div class="alert alert-success poruka" 
style="width:50%; margin-left:20%;">Pitanje je uspješno 
obrisano!</div>';
         } else{
             echo '<div class="alert alert-danger">Pitanje neuspješno 
obrisano!</div>';
 }
     };
                Kôd 3. Brisanje pitanja iz baze podataka
```

```
Izvor: autor
```
#### <span id="page-27-0"></span>**5.11. Korisnici**

Administrator ima ovlast otvoriti popis svih korisnika aplikacije te upravljati njima tako da ih blokira, uredi njihove podatke ili obriše iz baze podataka. Da bi administrator mogao kontaktirati korisnike, mora imati njihove podatke. U tablici popisa svih korisnika na slici ispod, prikazane su informacije korisnika kao što su: njihov ID, korisničko ime, tip korisnika, e-mail adresa, broj telefona i datum kreiranja računa. Od svih podataka, administrator može izmijeniti samo korisničko ime korisnika. Na vrhu stranice prikazuje se korisnik koji se želi registrirati u aplikaciju te ga administrator mora odobriti ili obrisati.

#### <span id="page-27-1"></span>**5.12. Moji podaci**

Svojim podacima može upravljati svaki korisnik aplikacije ako želi promijeniti svoje korisničko ime, e-mail adresu, broj telefona ili lozinku. Validacija ispunjavanja polja vrijedi isto kao i kod registracije. Korisnik sprema promjene pritiskom na gumb "Spremi" i time se u bazi podataka ažuriraju promijenjeni podaci.

#### <span id="page-27-2"></span>**5.13. Kategorije**

Popis kategorija je tablica u kojoj se nalaze sve kategorije poslova te kojem mogu pristupiti svi korisnici. Zaposlenici imaju mogućnost praćenja kategorija za koje su zainteresirani tako što im obavijesti za objavljene poslove iz pojedine kategorije dolaze na email adresu. Također korisnik može otpratiti određenu kategoriju ako to želi. Na toj stranici korisnici mogu vidjeti objavljene poslove iz pojedine kategorije. Administrator može upravljati kategorijama tako da dodaje nove kategorije u bazu, uređuje postojeće kategorije ili briše kategorije iz baze. Na slici 13. prikazan je izgled stranice kada je prijavljeni zaposlenik.

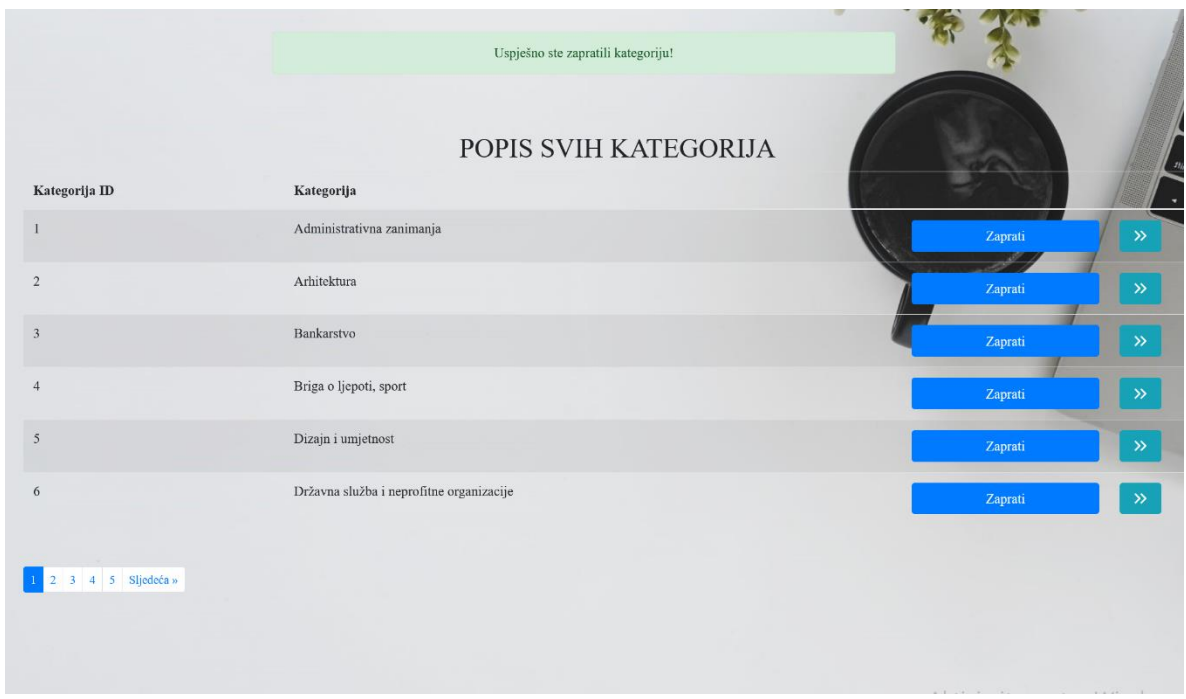

<span id="page-28-0"></span>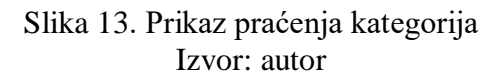

#### <span id="page-29-0"></span>**5.14. Slanje e-pošte**

Skripta za slanje e-pošte korisnicima radi po postavkama PHPMailer-a. PHPMailer je biblioteka kôdova i koristi se za sigurno i jednostavno slanje e-pošte putem PHP kôda s web poslužitelja. Slanje e-pošte izravno putem PHP kôda zahtijeva visoku razinu poznavanja standardnog SMTP protokola i ranjivosti u vezi s ubacivanjem e-pošte u neželjenu poštu. Posloženo je da se e-pošta šalje putem Gmail usluge.

Automatsko slanje e-pošte radi pomoću Task Schedulera koji svake dvije minute pokreće skriptu "email.php" prikazanu na slici 14. Task Scheduler je alat uključen u sustav Microsoft Windows koji pokreće računalne programe ili skripte u unaprijed definirano vrijeme ili nakon određenih vremenskih intervala [\[4\].](#page-32-4) On provjerava ima li novih oglasa te ako ima, šalje se e-pošta pretplaćenim korisnicima na pojedine kategorije. Minutu nakon što je poslana epošta, drugi zadatak pokreće skriptu "novi oglas status.php" koji ažurira statuse kategorija prikazujući da nema novoobjavljenih oglasa.

Na vrhu skripte obvezno moraju biti uvezene PHPMailer klase i skripta za povezivanje s bazom podataka. Nakon toga se pomoću naredbe *require* automatski učitava PHPMailer biblioteka. Upitom se odabiru e-mail adrese korisnika i kategorije koje prate a u kojima je objavljen novi oglas. Status kategorije unutar koje je objavljen oglas mijenja se u "Novi oglas" koji tako ostaje sve dok drugi zadatak ne promijeni status u "Nema novih oglasa". SMTP (engl. *Simple Mail Transfer Protocol*) služi za prijenos elektroničke pošte na internetu. U kôdu su konfigurirane postavke za slanje e-pošte. Potrebno je navesti adresu s koje se šalje e-pošta, njezinu lozinku i port koji se koristi za povezivanje. Nakon toga se upisuje poruka koju će vidjeti korisnici prilikom zaprimanja e-pošte.

<span id="page-30-0"></span>email.php  $\sqrt{2}$ ?php require('db\_config.php'); use PHPMailer\PHPMailer\PHPMailer; use PHPMailer\PHPMailer\SMTP; use PHPMailer\PHPMailer\Exception; require 'vendor/autoload.php'; \$query = "SELECT pracenje\_kategorija.\*, korisnici.email, kategorije.kategorija FROM pracenje\_kategorija INNER JOIN korisnici ON pracenje\_kategorija.korisnik\_id = korisnici.korisnik\_id INNER JOIN kategorije ON pracenje\_kategorija.kategorija\_id = kategorije.kategorija\_id WHERE pracenje\_kategorija.status = 'Novi oglas' AND korisnici.status\_korisnika =  $\overline{0}$ "; \$result = \$conn->query(\$query); while(\$row = \$result->fetch\_array()){ \$mail = new PHPMailer;  $$mail->isSMTP();$  $$mail$ ->Host = "smtp.gmail.com";  $$mail->SMTPath = true;$ \$mail->Username = "eposao123@gmail.com";<br>\$mail->Password = "eposao123@gmail.com";  $$mail->Port = 587;$  $$mail->SMTPSecure = "tls";$  $$mail->From = "eposao123@gmail.com";$ <br> $$mail->FromName = "E - Posao";$ \$mail->addAddress(\$row["email"]); \$mail->isHTML(true); \$message = "Poštovana/Poštovani, " . \$row['korisnik'] . "!<br>Obavještavamo Vas da je objavljen novi oglas iz kategorije " . "'" . \$row['kategorija'] . "'" . ". <a href='http://localhost/lucija/pocetna.php' class='btn btn-primary'> Otiđi na stranicu i provjeri!</a>";<br>\$mail->Subject = "Obavijest o novom poslu";  $$mail->Body = $message;$  $$mail->send()$ ; echo"Poslano";  $\overline{\mathbf{3}}$ 

> Slika 14. Kôd za slanje e-pošte Izvor: autor

## <span id="page-31-0"></span>**6. ZAKLJUČAK**

Upotrebom PHP tehnologije razvila se mrežna aplikacija koja služi za ponudu oglasa za posao i pronalazak posla onima koji ga traže.

Za pozadinski dio aplikacije korišten je PHP programski jezik, a za dizajn aplikacije HTML kôd, Javascript i CSS stil. PhpMyAdmin je zaslužan za jednostavno upravljanje bazom podataka, dok biblioteka PHPMailer omogućuje slanje e-pošte pretplaćenim korisnicima.

Korisnici se u aplikaciju mogu registrirati kao poslodavci i kao zaposlenici. Aplikacija nudi različite funkcionalnosti za pojedine korisnike, kao što je pregledavanje oglasa za posao, prijava na posao slanjem životopisa, praćenje kategorija za dobivanje obavijesti na e-mail i slično. Administrator upravlja svim dijelovima aplikacije.

Aplikacija izrađena upotrebom svih navedenih tehnologija i alata omogućuje lakše oglašavanje oglasa za posao i lakši pronalazak posla putem interneta.

### <span id="page-32-0"></span>**7. LITERATURA**

<span id="page-32-1"></span>[1] Web stranice za traženje posla u Hrvatskoj

https://www.poslovni-savjetnik.com/aktualno/ovo-su-najkvalitetnije-web-stranice-zatrazenje-posla-u-hrvatskoj

<span id="page-32-2"></span>[2] Statistika tržišta rada - otvoreni podaci

<https://www.hzz.hr/statistika/>

<span id="page-32-3"></span>[3] Use Case Diagram

https://www.smartdraw.com/use-case-diagram/

<span id="page-32-4"></span>[4] Task Scheduler

<https://www.computerhope.com/jargon/t/tasksced.htm>

# <span id="page-33-0"></span>**8. POPIS SLIKA/FOTOGRAFIJA**

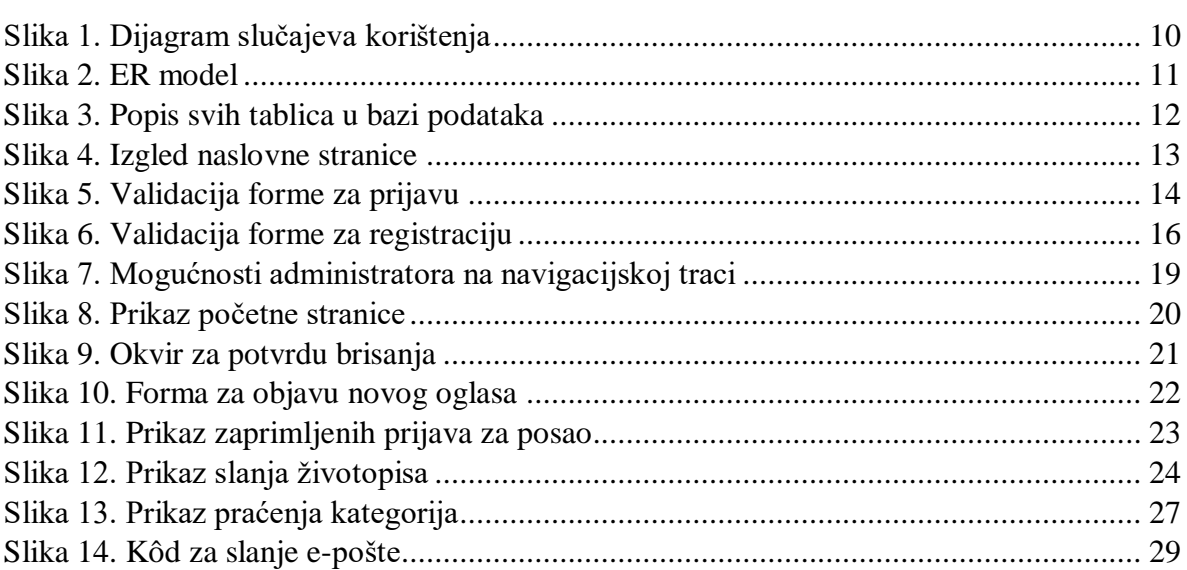

# <span id="page-34-0"></span>**9. POPIS KÔDOVA**

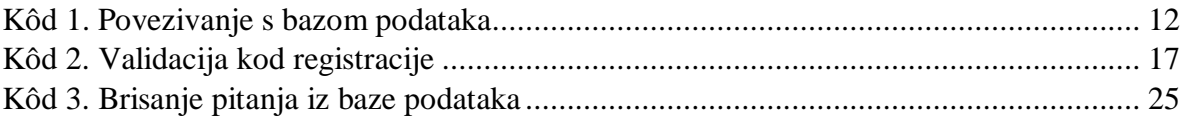